# **How to Give** *2021 Combined Federal Campaign*

### **Give by Credit Card**

The Combined Federal Campaign offers an online pledge portal for CFC donors worldwide. This web-based system provides the opportunity to set up recurring credit/debit/ACH payments or a one-time credit/debit/ACH payment.

- Access OPM's CFC portal: **https://cfcgiving.opm.gov/welcome**.
- Click "Sign Up Now."
- Under the heading "Create an Account," enter the information requested followed by clicking "Create an Account"
- After creating your account, it will further instruct you to fill out your profile.
- **NOTE:** Since the Department of State has a unique method of giving, please select the following from the drop-down menu as the Department of State is not listed:
	- Your Department select "Independent Executive & Quasiofficial Agencies"
	- Your Agency select "zOther"
	- Your Office select "zOther"
- After completing your profile, click "Save."
- On the main page, click "Submit New Pledge."
- This will direct you to the "Find A Charity" page where you can search for any CFC charity. The Diplomacy Center Foundation's CFC number is #30585.

### **Give by Mail**

Follow these instructions to send your donation by mail to the CFC Processing Center.

- Access myData using Chrome. П
- Search for "DS-1654" in the search field.
- Select the DS-1654: CFC Enrollment link.
- Enter/Confirm Personal Information in the fields under Section 1.  $\mathcal{L}$
- Select the contribution method: Mail a Check.  $\blacksquare$
- **n** Choose your preferred charity and input the charity number in the provided box. The Diplomacy Center Foundation's CFC number is #30585.
- Once you have selected the Diplomacy Center Foundation as the charity to which you would like to donate and the dollar amount, check the information and click Save (NOT SUBMIT).
- $\mathbb{R}^3$ Select "Save as PDF."
- $\mathcal{L}_{\mathcal{A}}$ Print the PDF and mail it to the address provided on the form. NOTE: all forms and checks must be mailed by January 12, 2021.

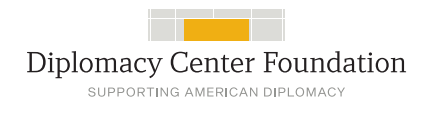

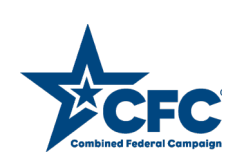

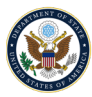

# **How to Give** *2021 Combined Federal Campaign*

#### **Give by Payroll Deduction**

The Department of State has its very own payroll deduction method of giving, which is separate from the Office of Personnel Management's (OPM's) CFC portal. Form DS-1654, accessed through myData, allows employees to set up payroll deductions to contribute to their favorite CFC charity. **Form DS-1654 is the only way Department employees can donate to CFC via payroll deduction.**

- Access myData using Chrome.
- Search for "DS-1654" in the search field.
- Select DS-1654: CFC Enrollment link
- Enter/Confirm Personal Information in the fields under Section 1.
- Select the contribution method: Payroll Deduction. Upon selecting payroll dedication, enter your Social Security Number (SSN).
- Choose your preferred charity and input the charity number in the provided box. The Diplomacy Center Foundation's CFC number is #30585.
- Once you have selected the Diplomacy Center Foundation, enter the total dollar amount you wish to contribute on a bi-weekly basis. The annual amount will automatically update in the right-hand column.
- Contribute to select the + button to the left of "Charity Name" to add as many charities as you wish.
- Once you have entered the charity(ies) and the bi-weekly dollar amount, verify the information and select the box confirming authorization for the payroll dedication.
- Click Submit (NOT SAVE)
- You can check the form in your "My Completed Forms" section of myData.

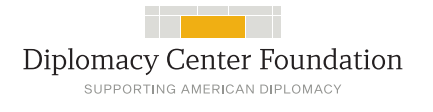

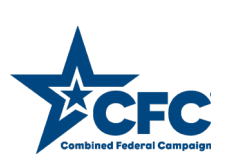

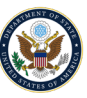